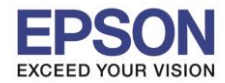

 $\_$  , and the set of the set of the set of the set of the set of the set of the set of the set of the set of the set of the set of the set of the set of the set of the set of the set of the set of the set of the set of th

**วธิกี ารตดิตงั้ไดรเ์วอรเ์ครอ่ งพมิ พ์เชอื่ มตอ่ แบบ USB** 

**ค าเตือน: ห้ามต่อสาย USB จนกวา่ จะไดร้บัคา แนะน าใหเ้ชอื่ มตอ่ ในขนั้ ตอนการตดิตงั้ไดรเ์วอร์และก่อนการติดตั้ง** ี แนะนำให้ปิดไฟร์วอลของเครื่องคอมพิวเตอร์ และสแกนไวรัสก่อนการติดตั้ง

1. ใสแ่ ผน่ ไดรเ์วอร์

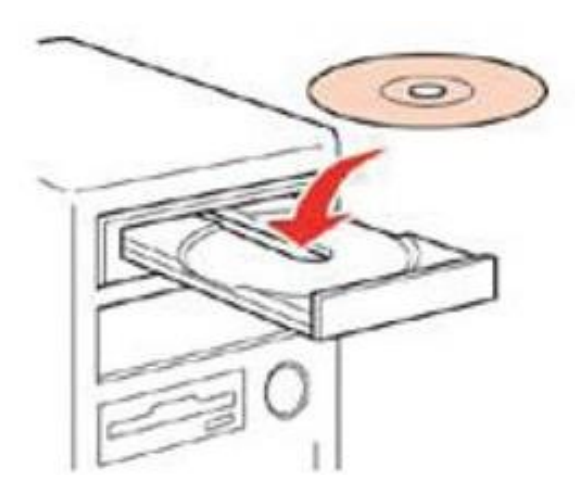

2. ดับเบิ้ลคลิกไดร์ซีดี Epson เพื่อเริ่มการติดตั้ง หรือ คลิกขวาที่ไดร์ซีดี Epson เลือก **Open** และดับเบิ้ลคลิกเลือก **InstallNavi**

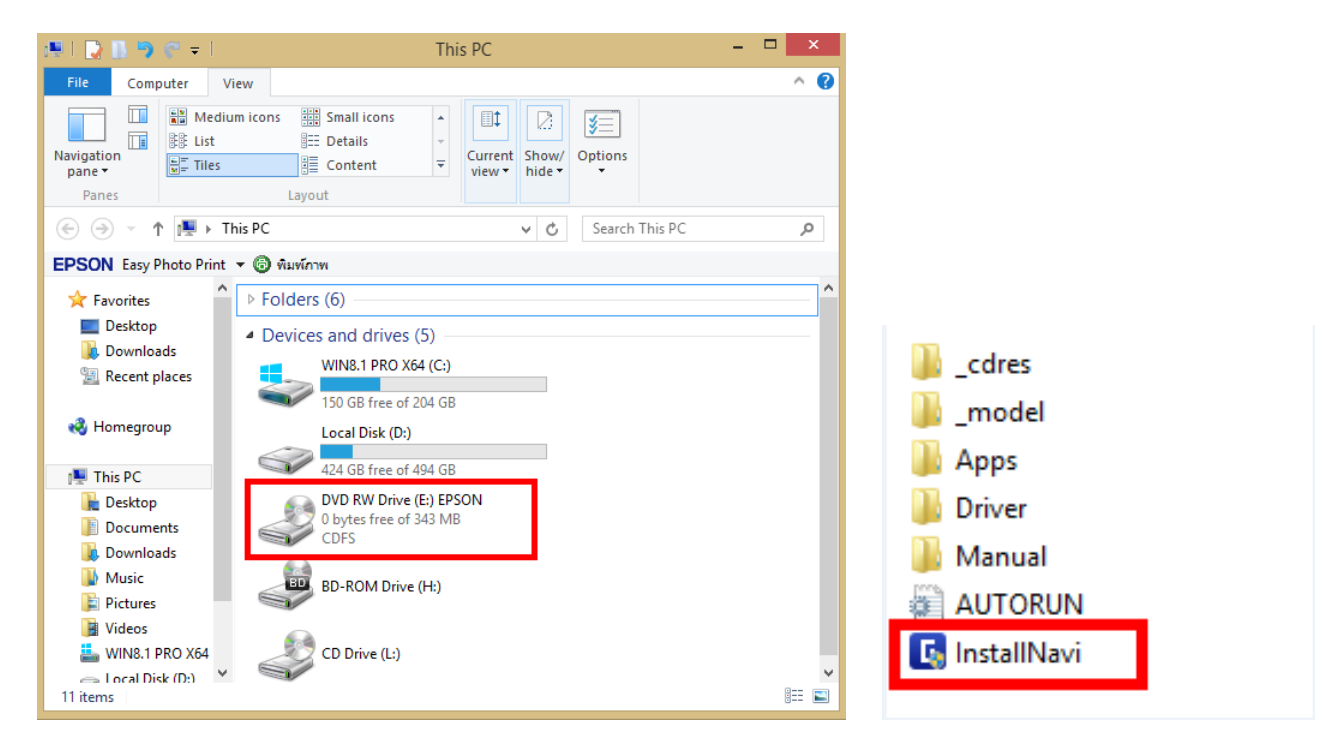

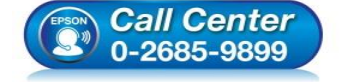

- **สอบถามขอ้มลู การใชง้านผลติ ภณั ฑแ์ ละบรกิ าร**
- **โทร.0-2685-9899**
- **เวลาท าการ : วันจันทร์ – ศุกร์ เวลา 8.30 – 17.30 น.ยกเว้นวันหยุดนักขัตฤกษ์**
- **[www.epson.co.th](http://www.epson.co.th/)**

**EPSON THAILAND / Mar 2017 / CS12**

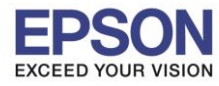

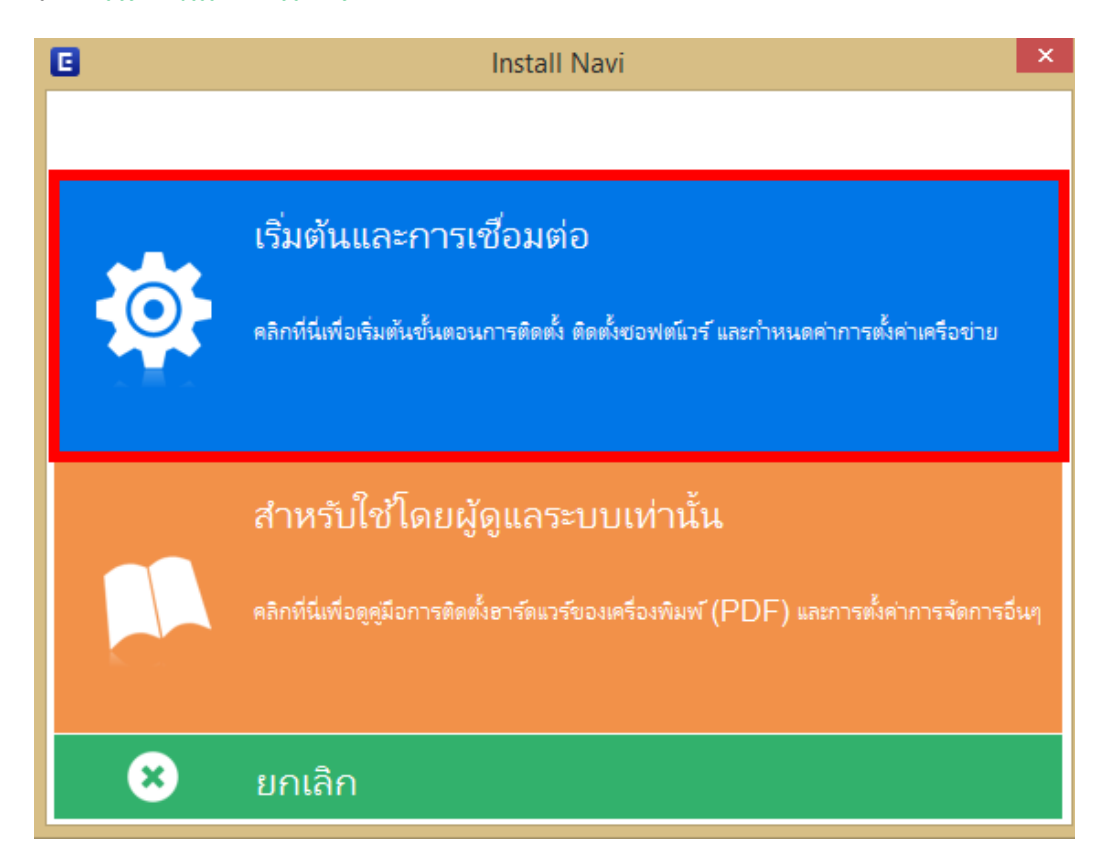

 $\_$  , and the set of the set of the set of the set of the set of the set of the set of the set of the set of the set of the set of the set of the set of the set of the set of the set of the set of the set of the set of th

4. คลิกที่ **ฉนัยอมรบั ในเนอื้ หาของขอ้ ตกลงการใชโ้ปรแกรม** จากนั้นคลิก **ถัดไป**

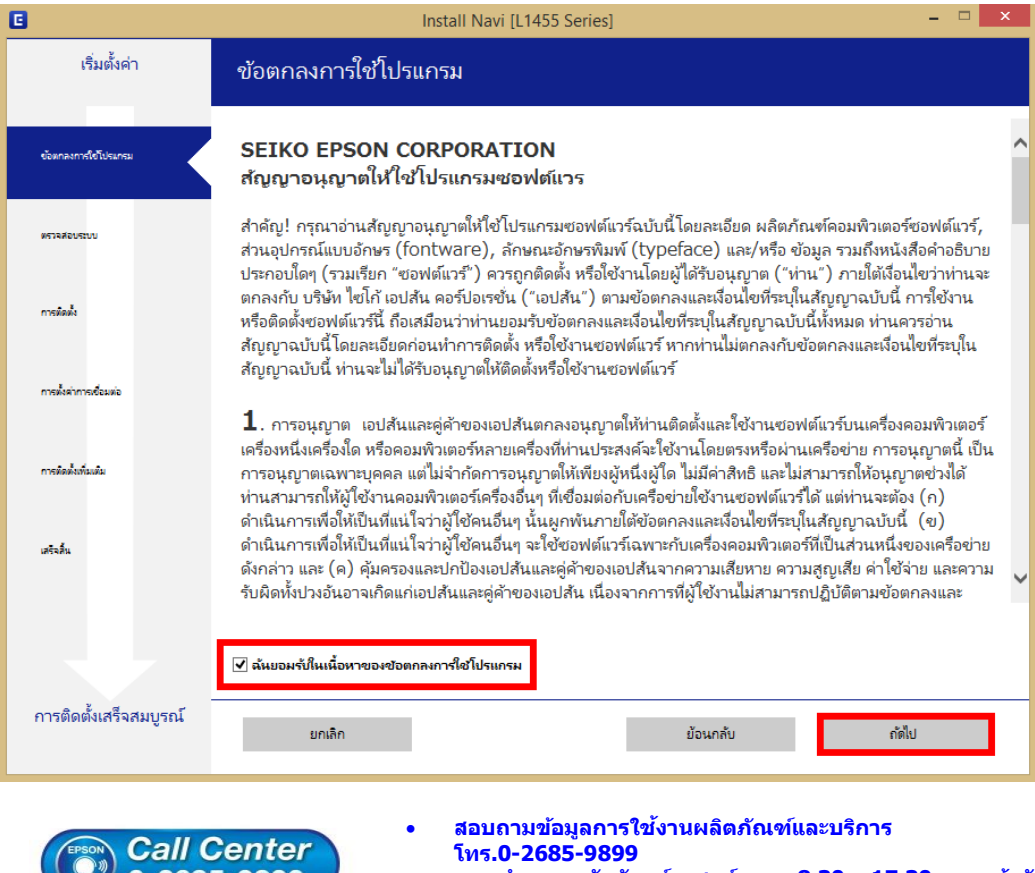

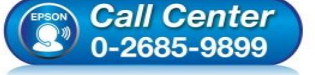

- **เวลาท าการ : วันจันทร์ – ศุกร์ เวลา 8.30 – 17.30 น.ยกเว้นวันหยุดนักขัตฤกษ์ [www.epson.co.th](http://www.epson.co.th/)**
	- **EPSON THAILAND / Mar 2017 / CS12**

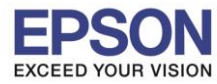

**หัวข้อ : วธิกี ารตดิ ตงั้ไดรเ์วอรเ์ครอ่ งพมิ พ์เชอื่ มตอ่ แบบ USB** 

 $\_$  , and the set of the set of the set of the set of the set of the set of the set of the set of the set of the set of the set of the set of the set of the set of the set of the set of the set of the set of the set of th

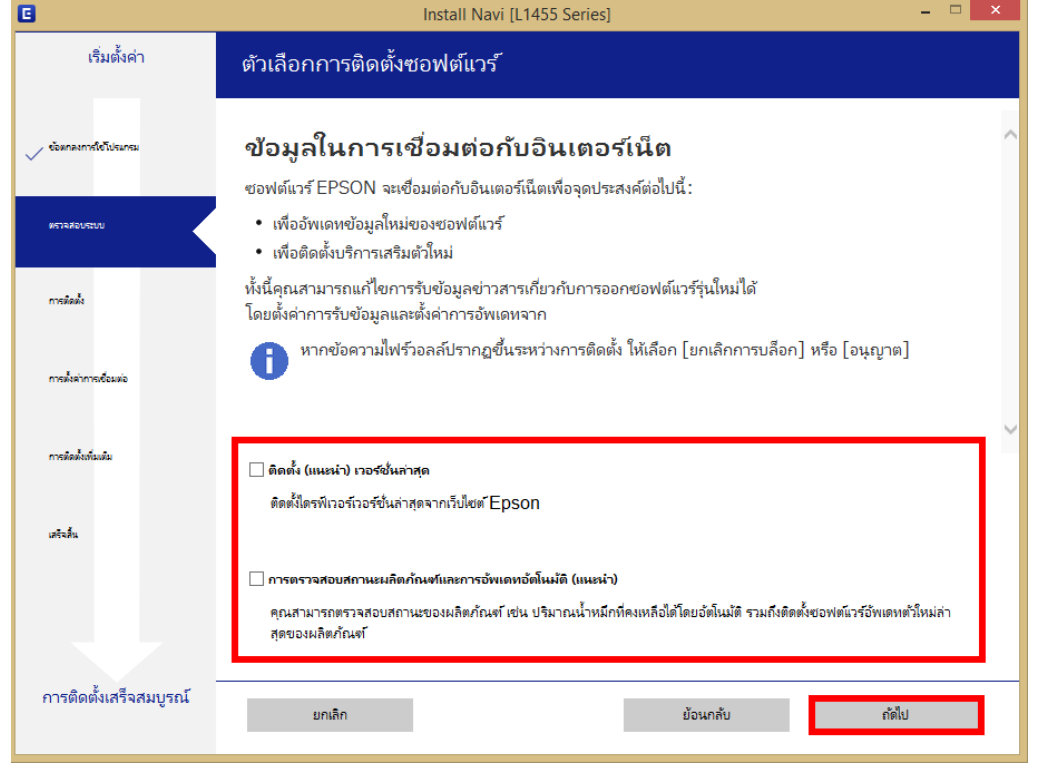

6. จะปรากฎหน้าต่างการเตรียมการติดตั้ง ดังรูป

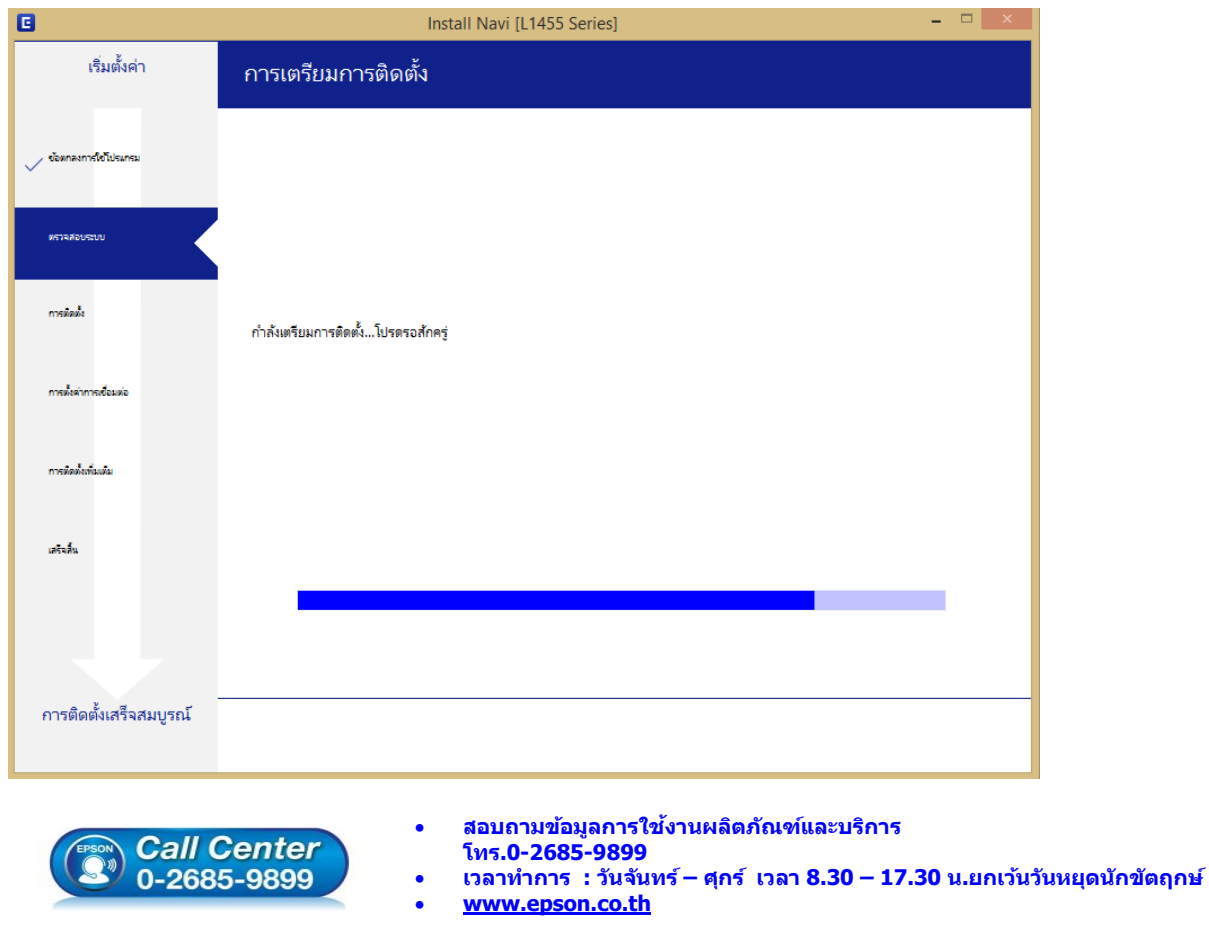

**EPSON THAILAND / Mar 2017 / CS12**

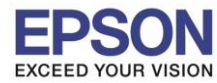

7. คลิกที่ **ฉันเติมหมึกลงในตลับหมึกเสร็จแล้ว** จากนั้นคลิก **ถัดไป**

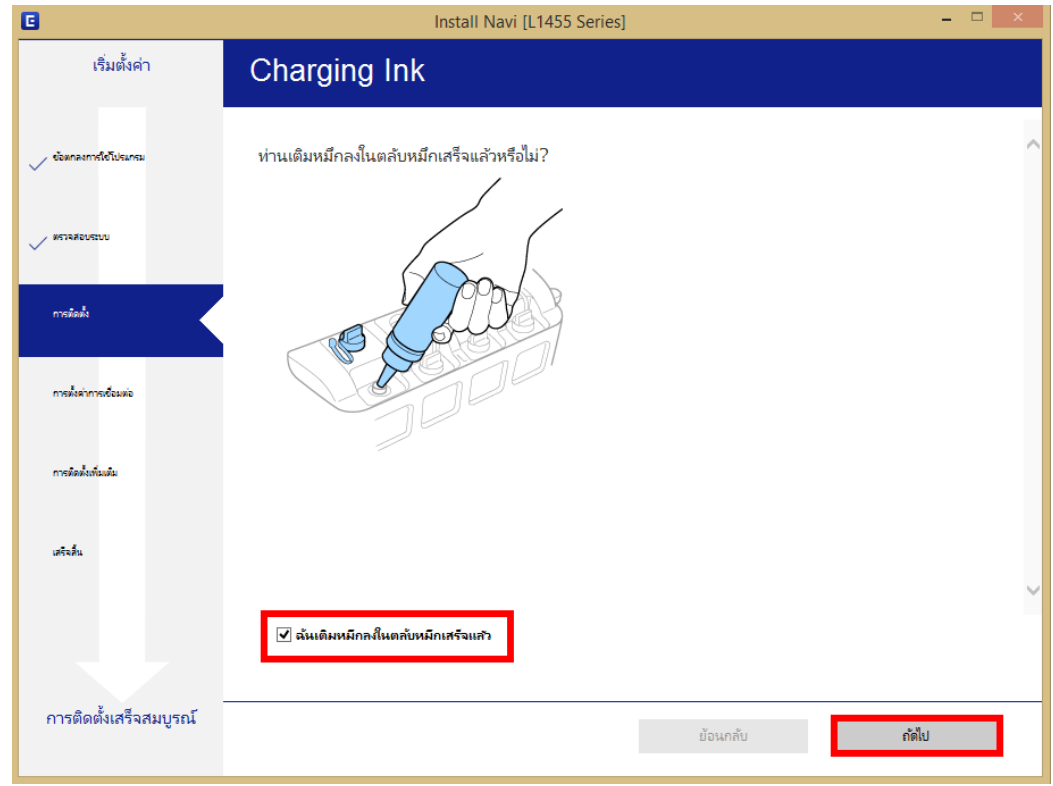

 $\_$  , and the set of the set of the set of the set of the set of the set of the set of the set of the set of the set of the set of the set of the set of the set of the set of the set of the set of the set of the set of th

8. จะปรากฏหน้าต่างการติดตั้งซอฟต์แวรที่จำเป็น

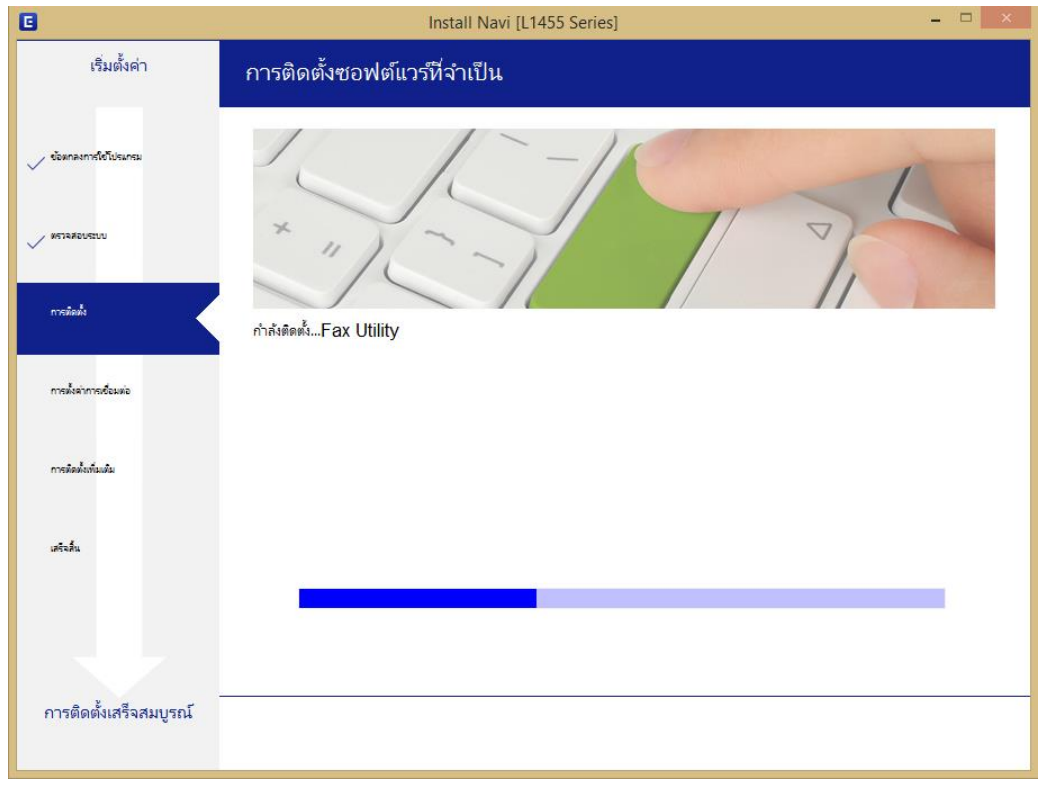

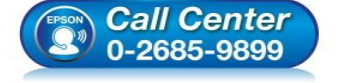

- **สอบถามขอ้มลู การใชง้านผลติ ภณั ฑแ์ ละบรกิ าร โทร.0-2685-9899**
- **เวลาท าการ : วันจันทร์ – ศุกร์ เวลา 8.30 – 17.30 น.ยกเว้นวันหยุดนักขัตฤกษ์**
- **[www.epson.co.th](http://www.epson.co.th/)**

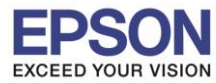

**หัวข้อ : วธิกี ารตดิ ตงั้ไดรเ์วอรเ์ครอ่ งพมิ พ์เชอื่ มตอ่ แบบ USB** 

 $\_$  , and the set of the set of the set of the set of the set of the set of the set of the set of the set of the set of the set of the set of the set of the set of the set of the set of the set of the set of the set of th

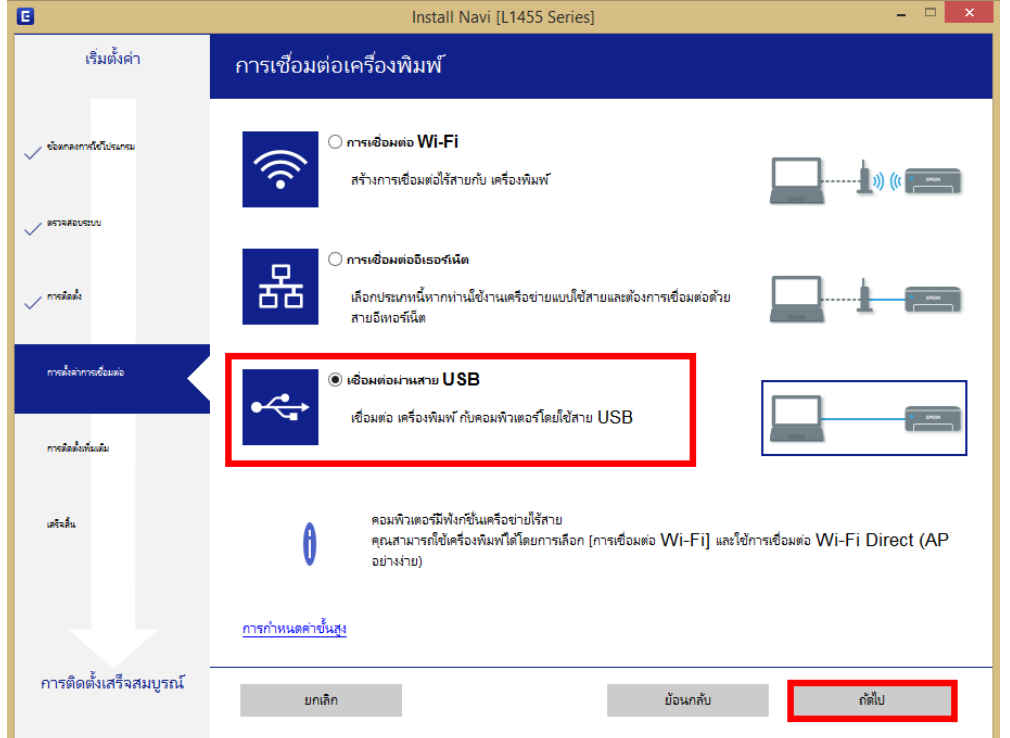

 10 . ขนึ้ หนา้ตา่ งใหเ้ชอื่ มตอ่ สาย **USB** ใหเ้ปิดเครอื่ งพมิ พ์และเชอื่ มตอ่ สาย **USB** ระหว่างเครื่องพิมพ์กับเครื่อง คอมพิวเตอร์

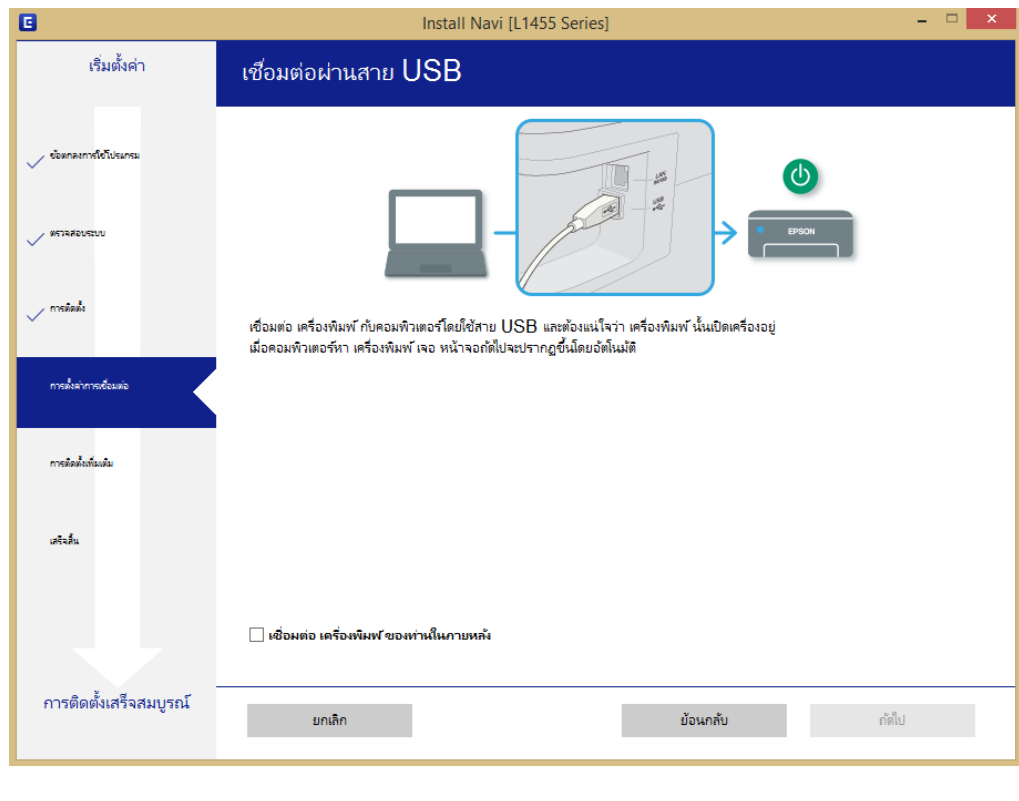

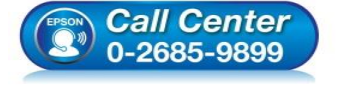

- **สอบถามขอ้มลู การใชง้านผลติ ภณั ฑแ์ ละบรกิ าร**
- **โทร.0-2685-9899**
- **เวลาท าการ : วันจันทร์ – ศุกร์ เวลา 8.30 – 17.30 น.ยกเว้นวันหยุดนักขัตฤกษ์**
- **[www.epson.co.th](http://www.epson.co.th/)**

**EPSON THAILAND / Mar 2017 / CS12**

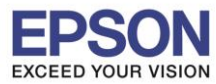

11. หลังจากเชื่อมสาย USB จะปรากฎหน้าต่างดังภาพ

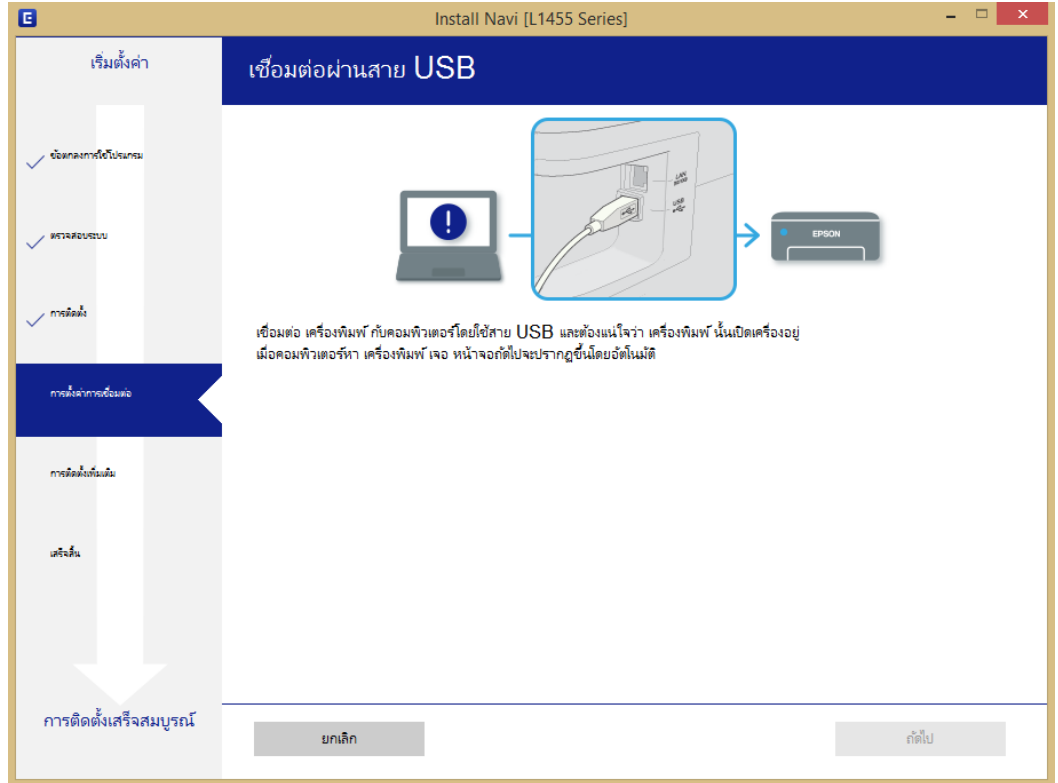

 $\_$  , and the set of the set of the set of the set of the set of the set of the set of the set of the set of the set of the set of the set of the set of the set of the set of the set of the set of the set of the set of th

## 12. ปรากฏหน้าต่างการติดตั้งเสร็จสมบูรณ์ คลิก **ถัดไป**

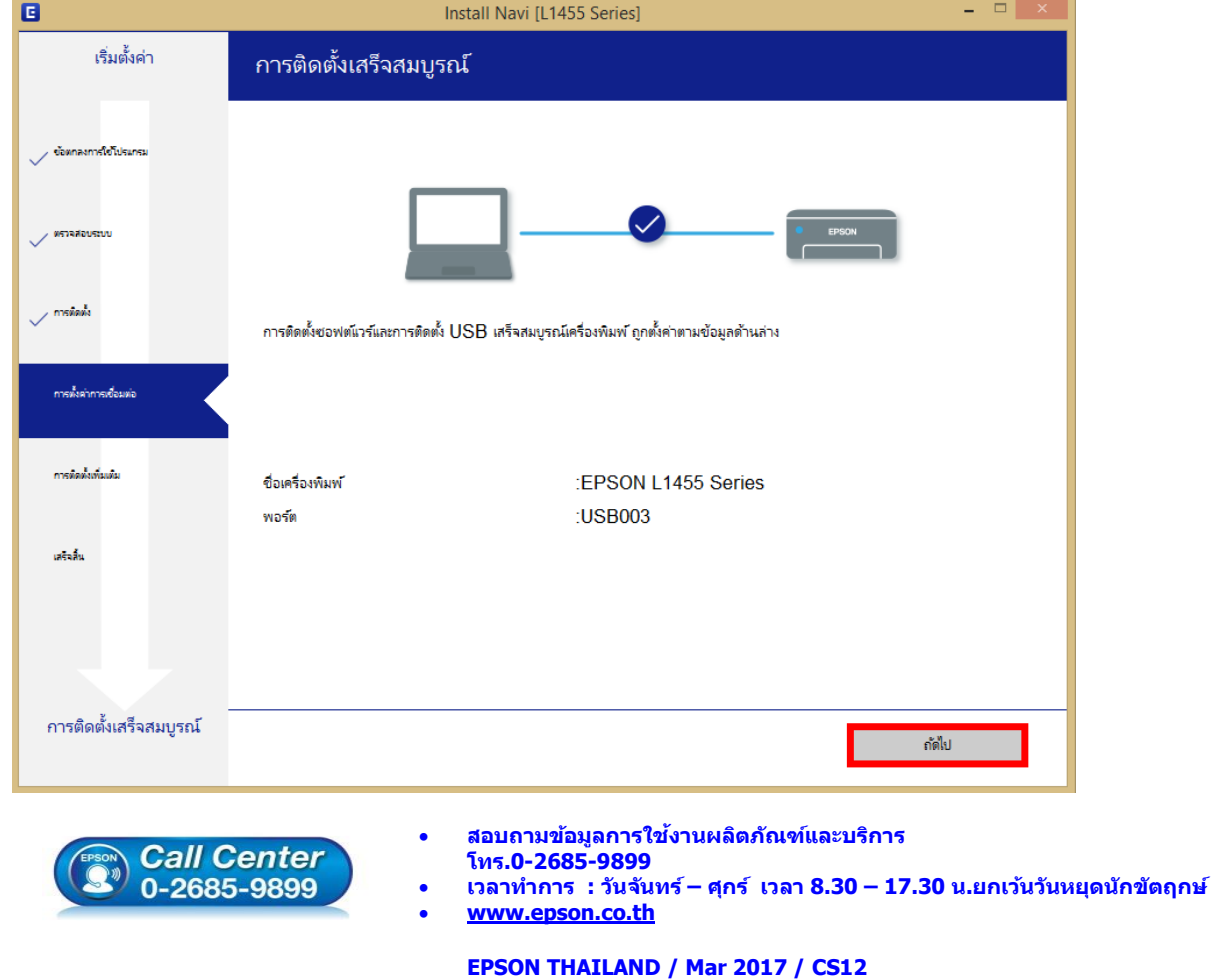

13. ปรากฏหน้าต่างพิมพ์หน้าทดสอบ หากต้องการทดสอบ คลิก **พิมพ์หน้าทดสอบ** หรือ คลิก **ถัดไป**

7

 $\_$  , and the set of the set of the set of the set of the set of the set of the set of the set of the set of the set of the set of the set of the set of the set of the set of the set of the set of the set of the set of th

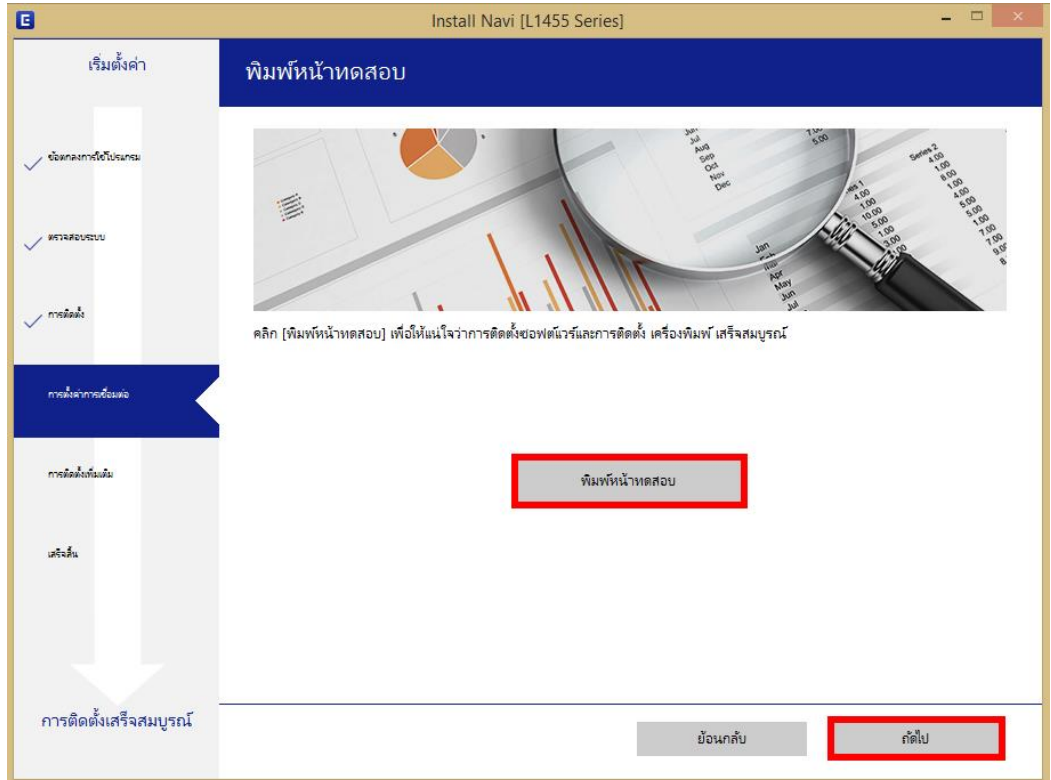

14. จะปรากฏหน้าต่างให้อัพเดตเฟิร์มแวร์ให้เลือก **ไม่ : ไมอ่ พั เดตในตอนนี้**จากนั้นคลิก **ถัดไป**

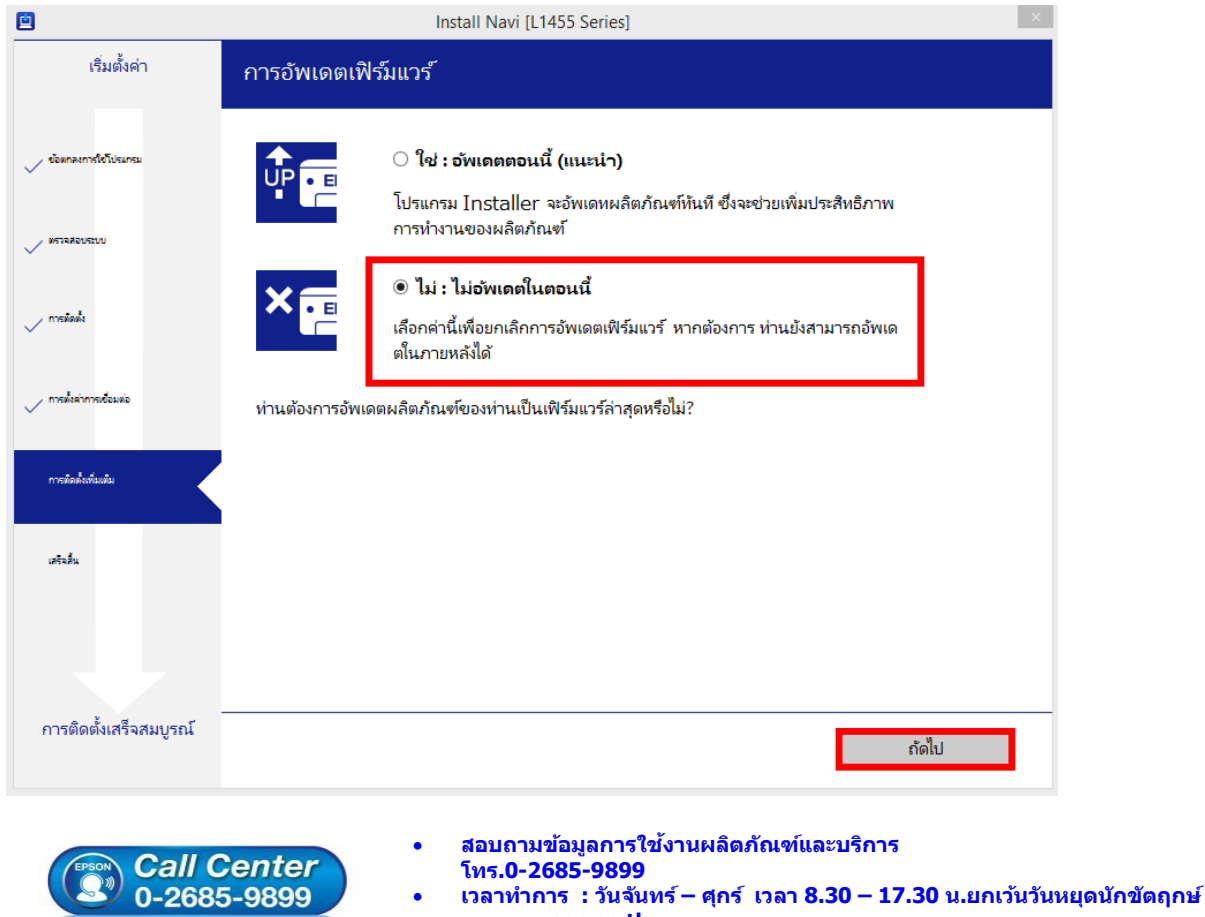

**[www.epson.co.th](http://www.epson.co.th/)**

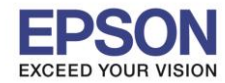

15. ปรากฏหน้าต่างติดตั้งซอฟต์แวร์แอพพลิเคชั่น หากต*้*องการติดตั้งเพิ่มเติม คลิก <mark>ติดตั้งชอฟต์แวร์แอพพลิเคชั</mark>่น หรือ คลิก **ปิดหน้าต่าง** หากไม่ต้องการติดตั้งเพิ่มเติม

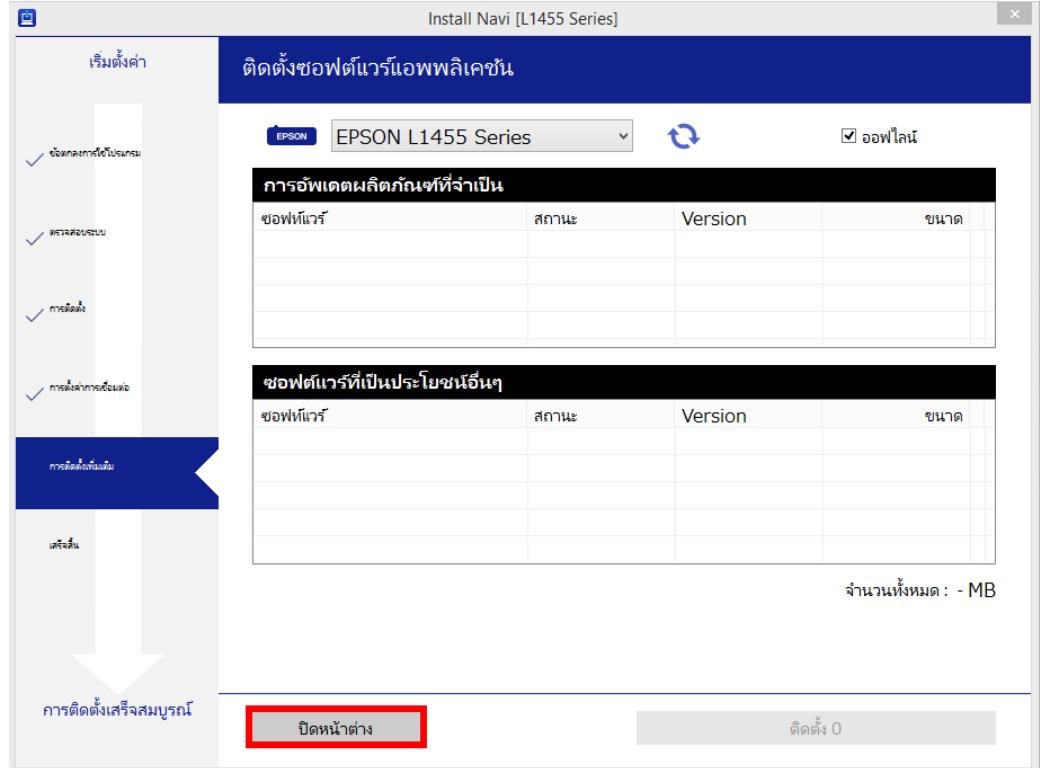

 $\_$  , and the set of the set of the set of the set of the set of the set of the set of the set of the set of the set of the set of the set of the set of the set of the set of the set of the set of the set of the set of th

ี่ 16. คลิก **Yes** หากไม่ต้องการติดตั้งซอฟต์แวร์แอพพลิเคชั่นเพิ่มเติม

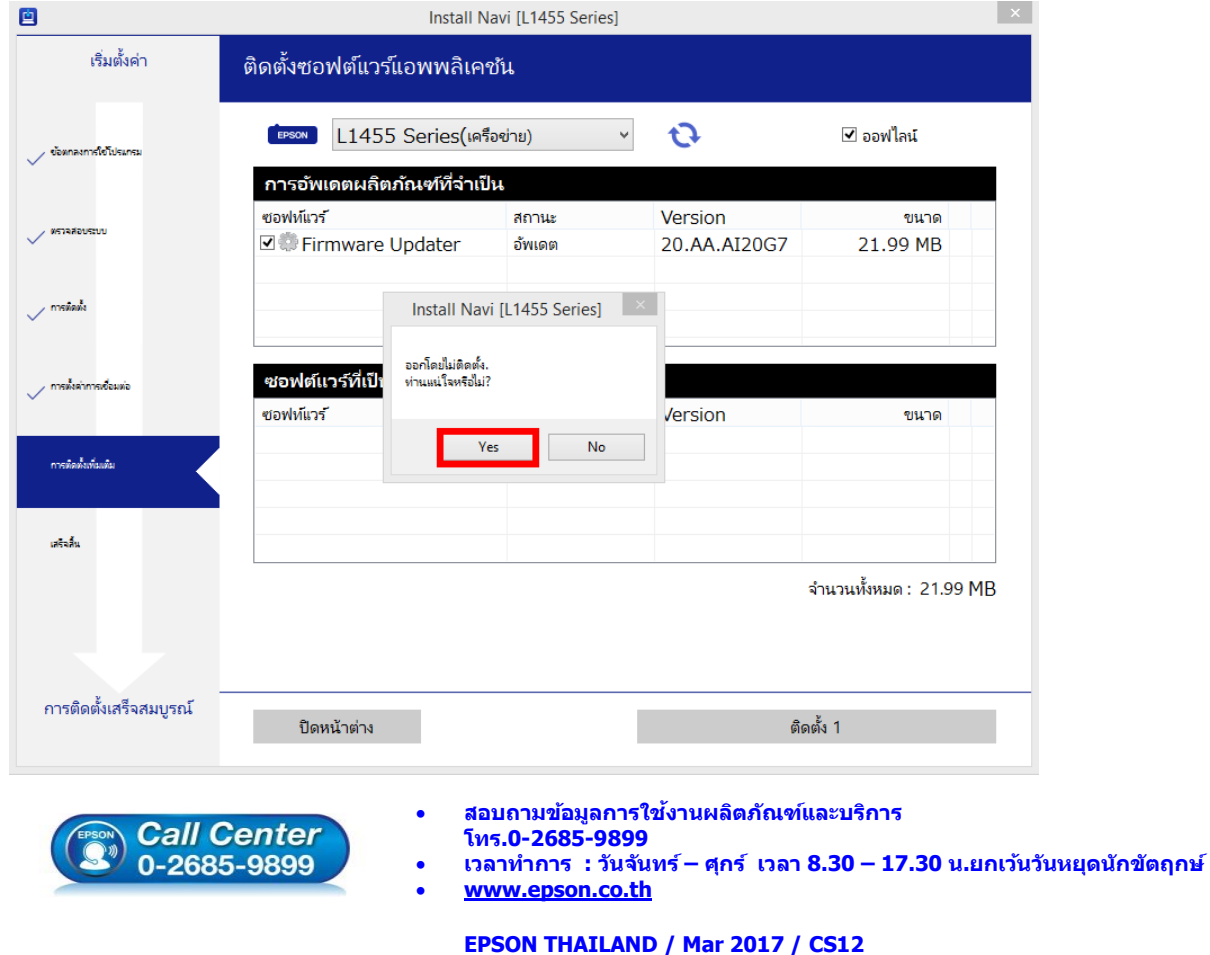

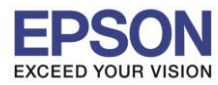

**หัวข้อ : วธิกี ารตดิ ตงั้ไดรเ์วอรเ์ครอ่ งพมิ พ์เชอื่ มตอ่ แบบ USB** 

 $\_$  , and the set of the set of the set of the set of the set of the set of the set of the set of the set of the set of the set of the set of the set of the set of the set of the set of the set of the set of the set of th

17. คลิก **เสร็จสนิ้**

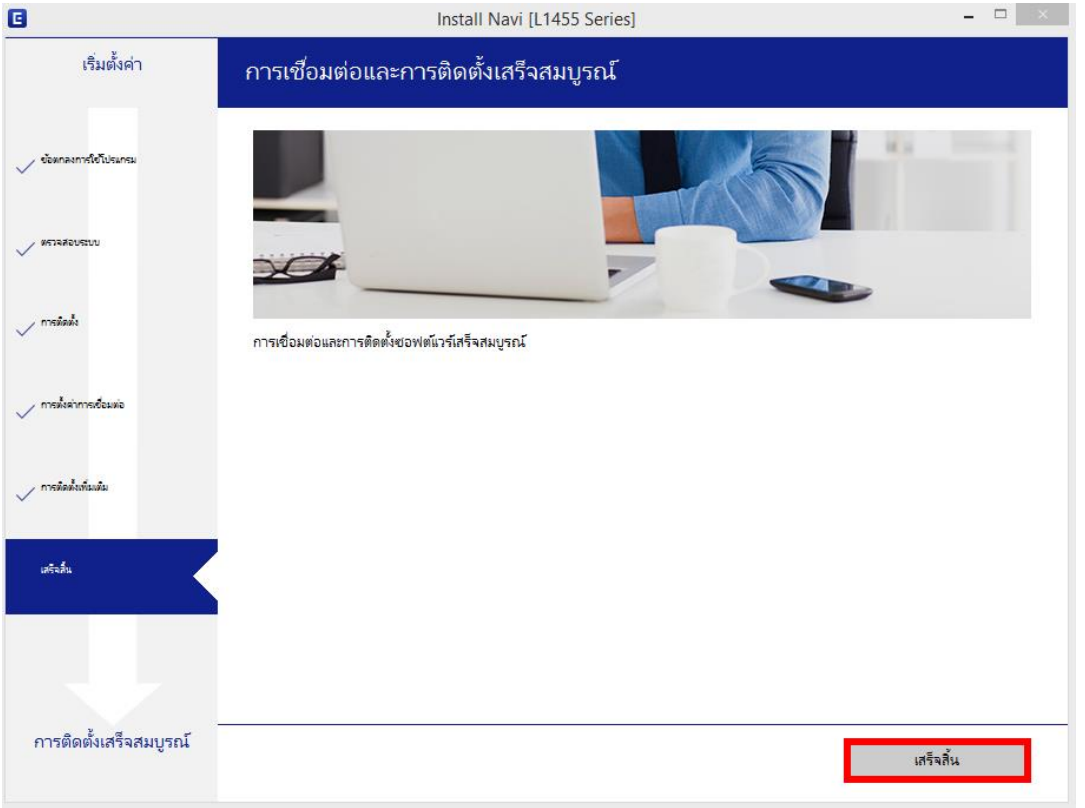

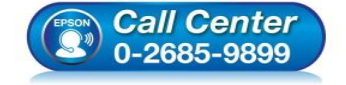

- **สอบถามขอ้มลู การใชง้านผลติ ภณั ฑแ์ ละบรกิ าร โทร.0-2685-9899**
- **เวลาท าการ : วันจันทร์ – ศุกร์ เวลา 8.30 – 17.30 น.ยกเว้นวันหยุดนักขัตฤกษ์**
- **[www.epson.co.th](http://www.epson.co.th/)**